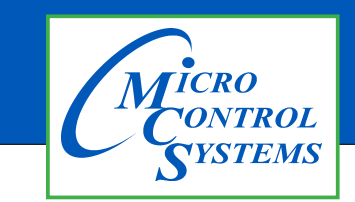

## APPLICATION NOTE

## APP122

**Revision History**

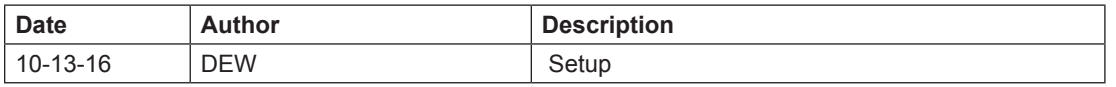

# **VIEWING MCS-CONNECT HISTORY/GRAPH FILES OFFLINE**

Any questions regarding this release, contact: support@mcscontrols.com

Micro Control Systems, Inc. 5580 Enterprise Parkway Fort Myers, Florida 33905 (239)694-0089 FAX: (239)694-0031 www.mcscontrols.com

Information contained in this document has been prepared by Micro Control Systems, Inc. and is copyright © protected 2016. Copying or distributing this document is prohibited unless expressly approved by MCS.

### INCREASE THE HISTORY STORAGE CAPACITY FOR YOUR MAGNUM AND VIEW FILES OFFLINE

The **MCS-COMPACT** is a daugherboard able to hold a type 1 or type 2 compact flash memory card. It can easily be installed in the field by plugging it into the expansion pins on the MCS-MAGNUM.

The MCS-COMPACT increases the MCS-MAGNUM's history storage up to a year+ of run data.

MCS-COMPACT provides plug and play capability allowing it to be moved from one MCS-MAGNUM to another MCS-MAGNUM, making it a great service troubleshooting tool.

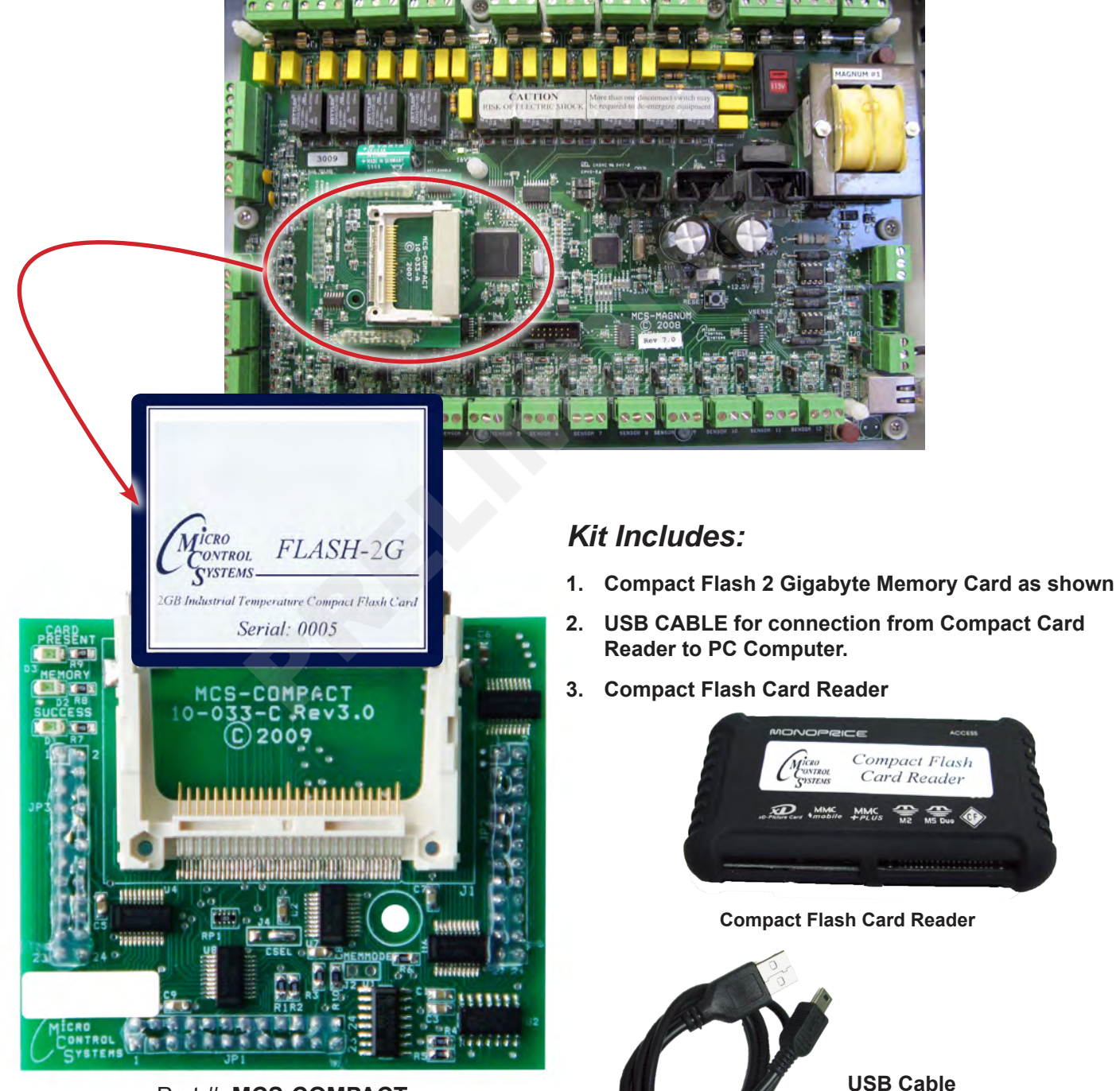

**for connection from Compact Card Reader to** 

**computer**

Part # **MCS-COMPACT** 

#### Viewing Magnum History Offline

#### Site Info | OFFLINE GRAPH |

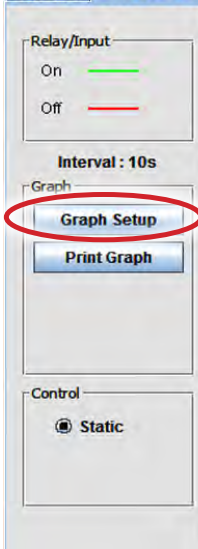

You can view the history/graph files offline. When you are online with MCS-Connect and you go into the graphing screen, MCS-Connect pulls back the current history/trend data from the MCS-Magnum and you can view the data online.

In the graphing screen over on the right hand side there is **'Save History'** button which will save all the data pulled back to a file on your laptop hard drive. This history file can then be viewed at a later time, offline.

The MCS-Magnum can save onto a MCS-COMPACT, a 2G compact flash card, the same history file as in graphing screen "Save History" option. Only difference is MCS-Magnum names the history file and automatically saves the history file when the MCS-Magnum internal history data has filled up. You must remove the compact flash card from the MCS-Magnum and using the USB top Compact flash adapter, read the compact flash card on your laptop like you would read a USB memory stick.

Once you insert the USB Compact adapter (with Compact Flash card plugs into it) into your laptop you will see all the history files saved on it. The MCS-Magnum names the file with 'HISTORY-INFO' plus the date and number. The Number is sequentially numbered starting from 1 every midnight. Please see below an example of history files saved on compact file card. In this example there are two files, both saved on June 6, 2015, one file was the 48 file saved that day and the other being the 52 file saved that day.

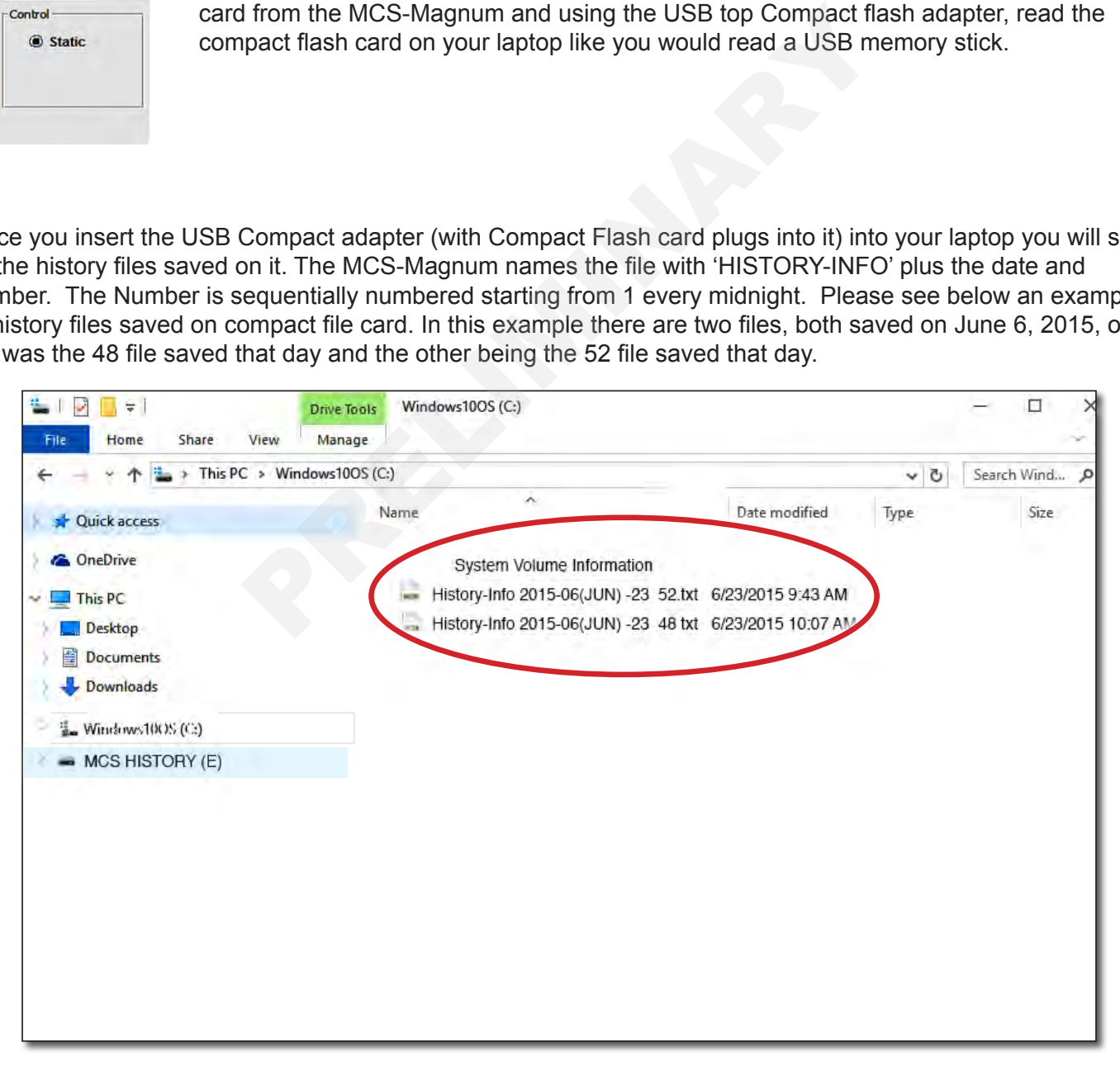

Now to view a graphing file that has been saved on the compact flash card or one you manually saved in the graphing screen open MCS-Connect and click on the "Offline" text at the top of the screen. Then in the popup menu click on **'Load an Offline Graph File'**.

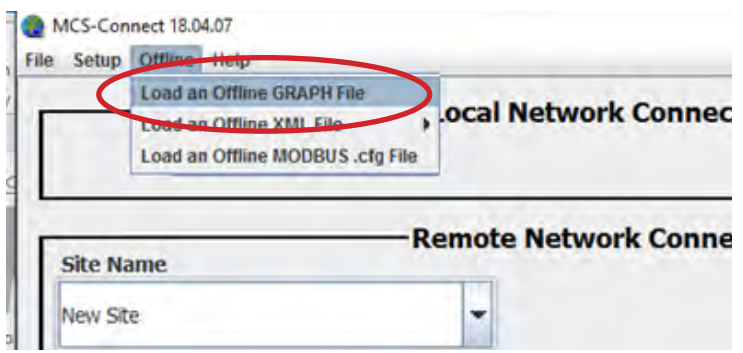

Then you will get a popup file selection window(see below photo) . Move to the folder where the history file has been saved and select the history file you want to view.

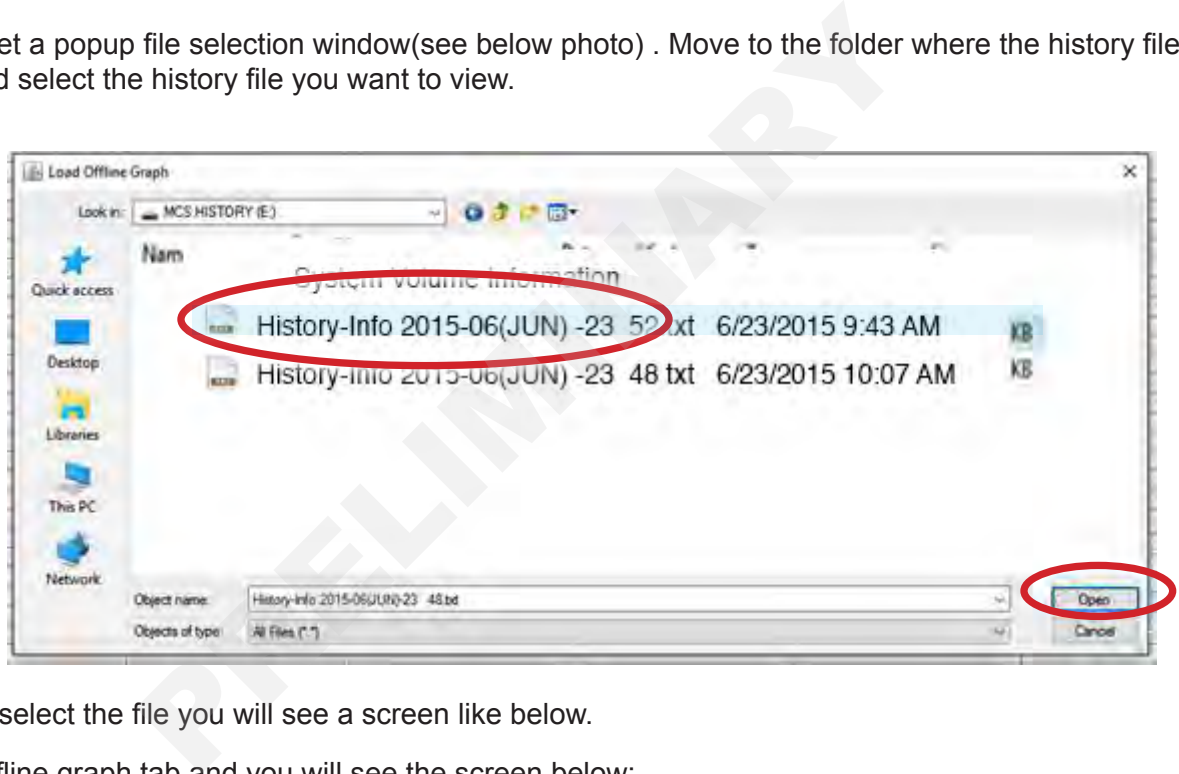

Then after you select the file you will see a screen like below.

Click on the offline graph tab and you will see the screen below:

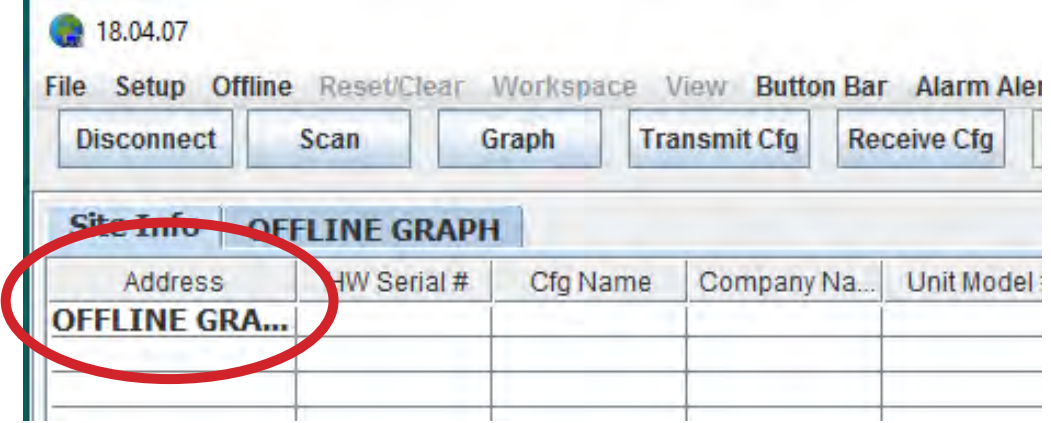

Now it will work just like the normal "Graph" button/screen in MCS-Connect, where you can select which points you want to graph.

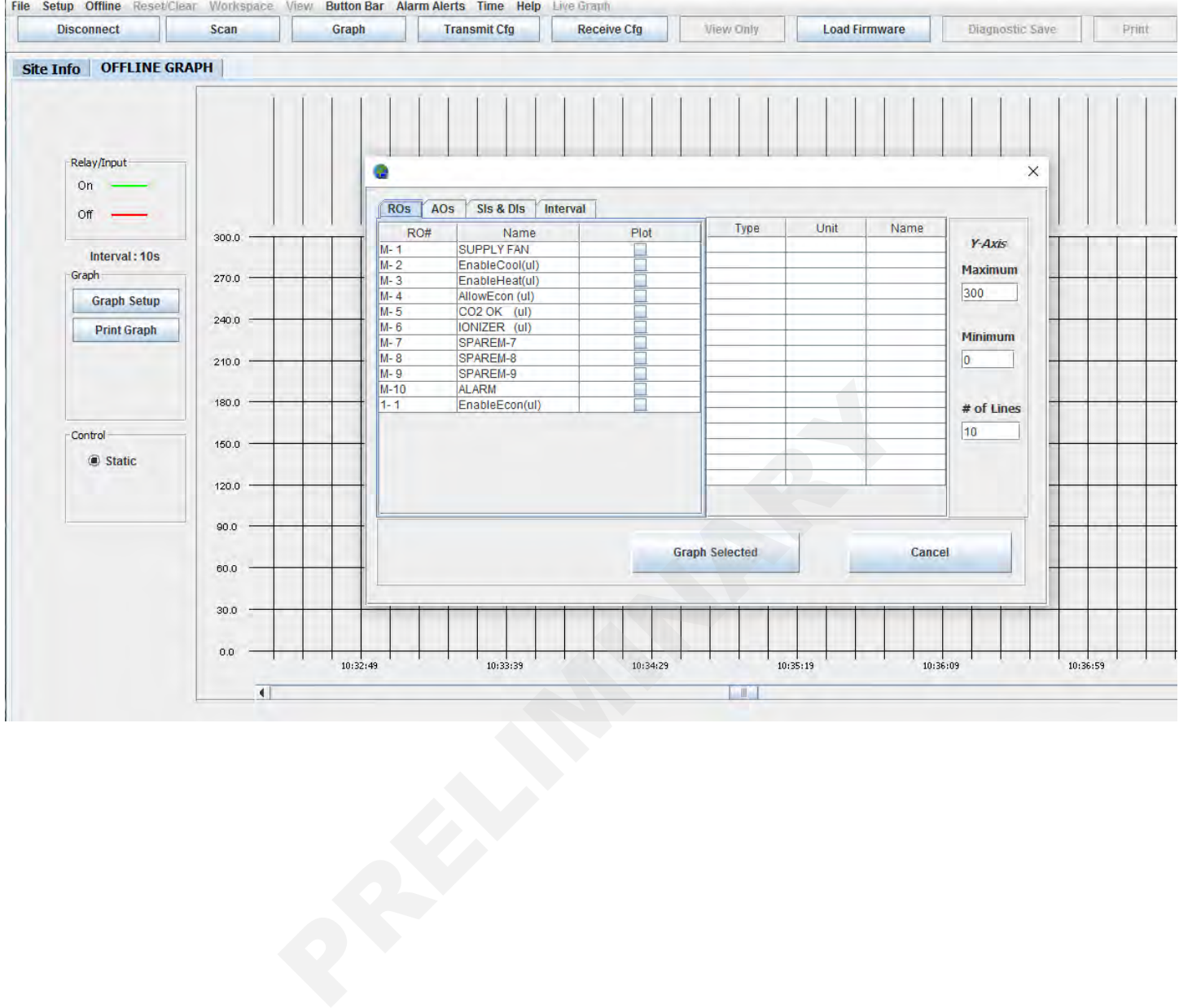

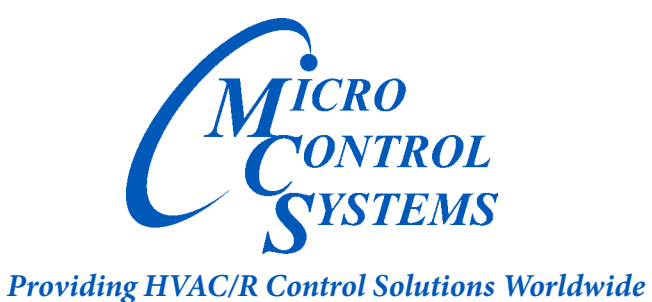

5580 Enterprise Pkwy. Fort Myers, FL 33905 Office: (239) 694-0089 Fax: (239) 694-0031 www.mcscontrols.com